f https://aydin.meb.gov.tr/eistatistik/Login

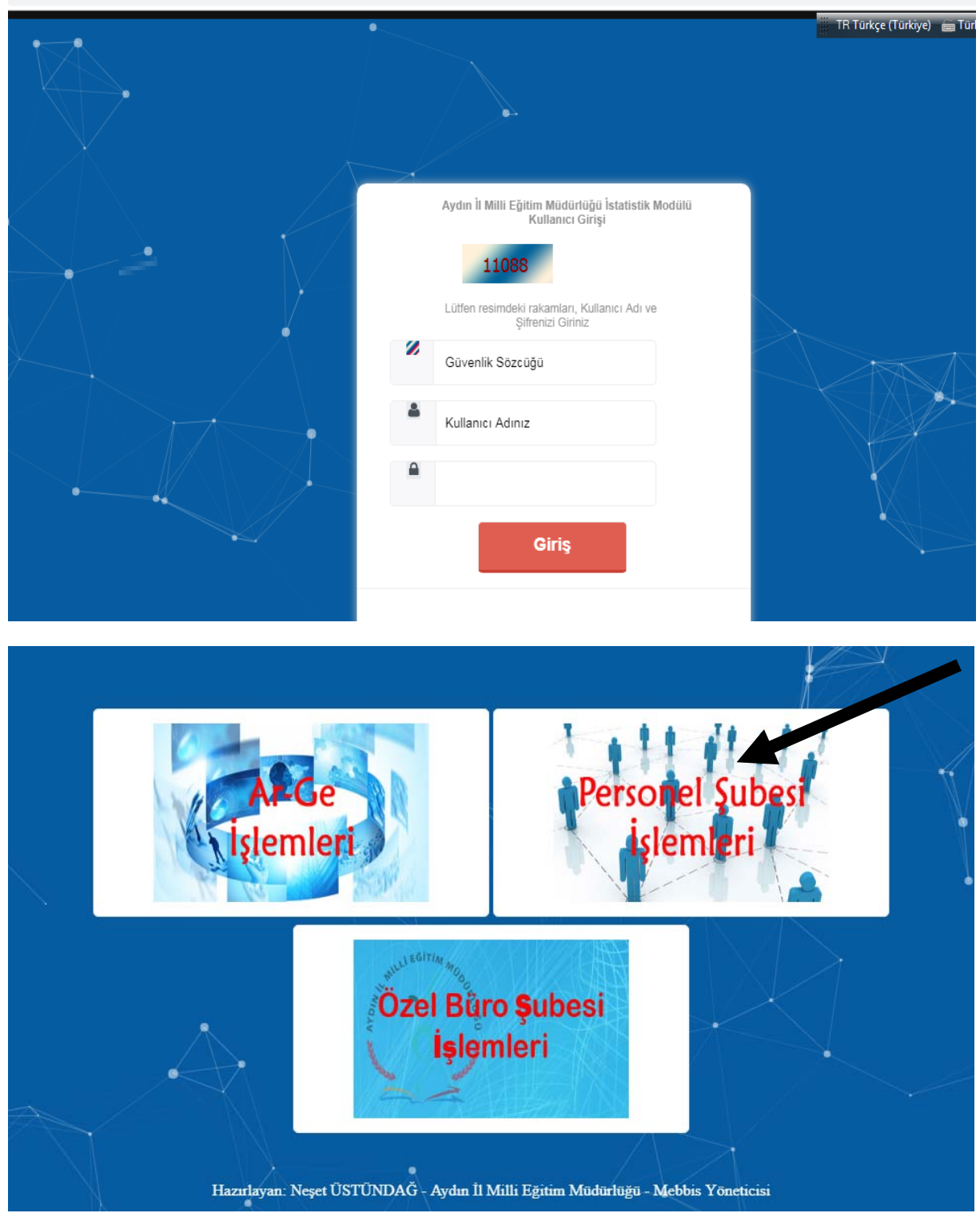

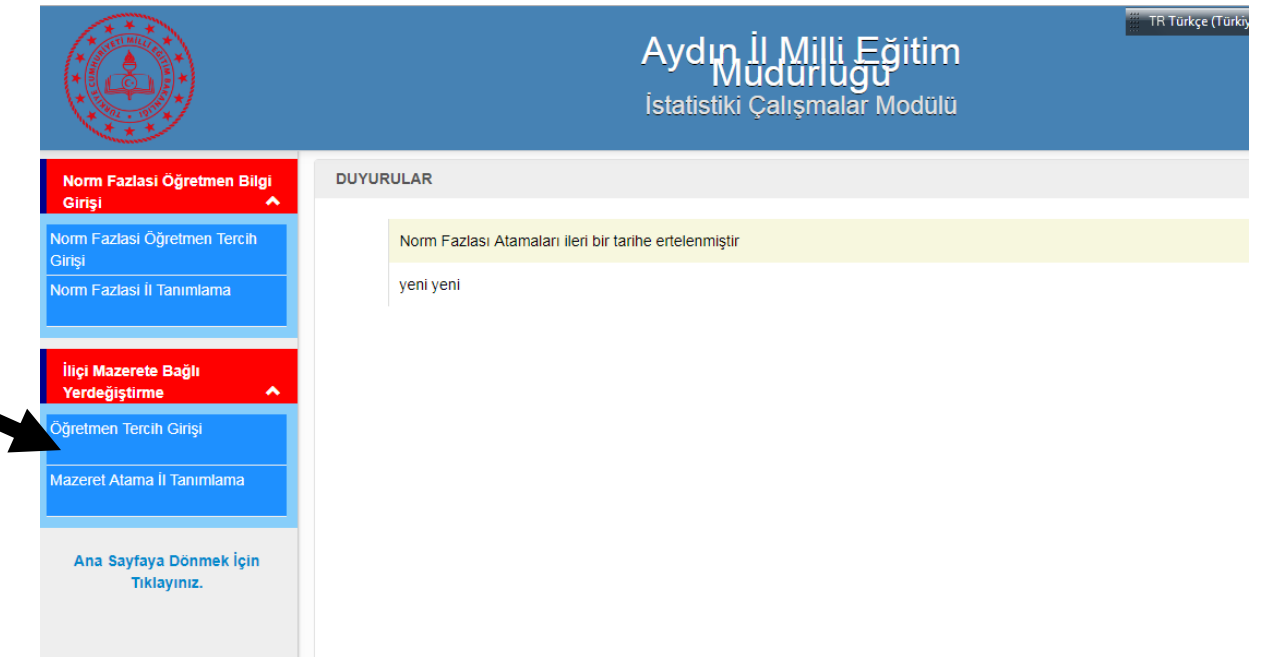

Sol taraftaki menüden "**Öğretmen Tercih Girişi"** butonuna basılır.

Sağ taraftaki ekranda gerekli bilgiler girildikten sonra **"Ekle"** butonuna tıklanır.

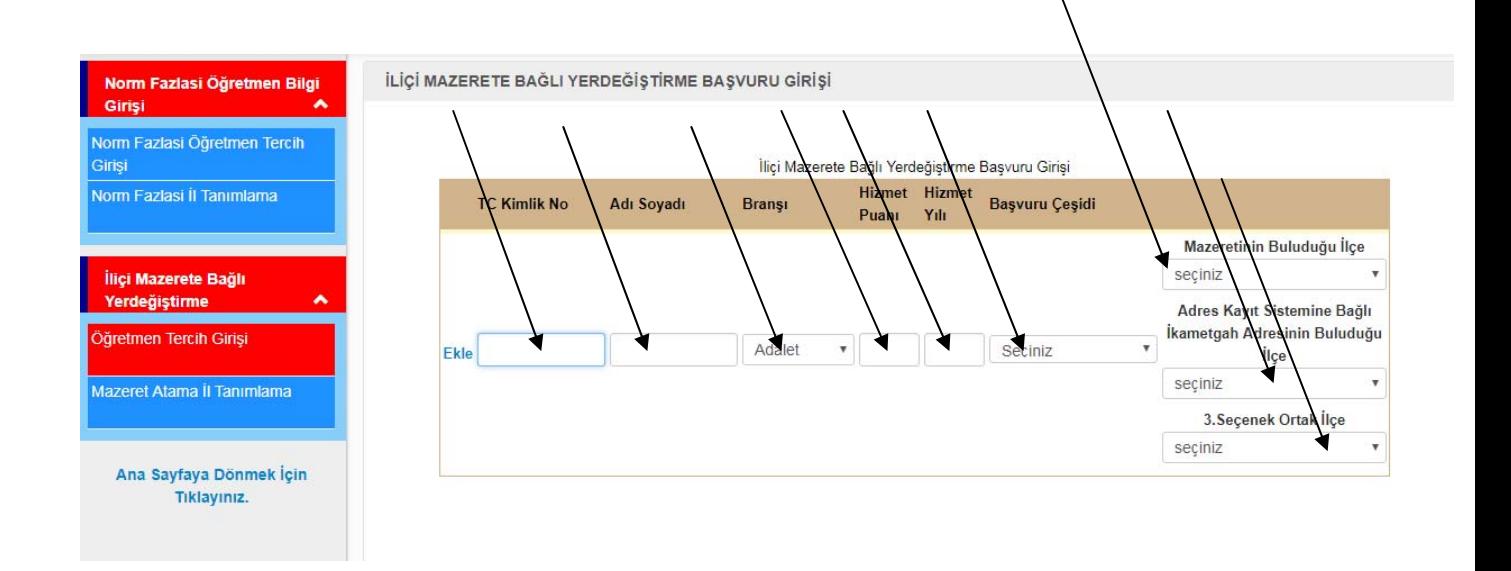

Ekle butonuna bastıktan sonra aşağıdaki ekranda olduğu gibi sayfanın altına tercihler girilecektir.

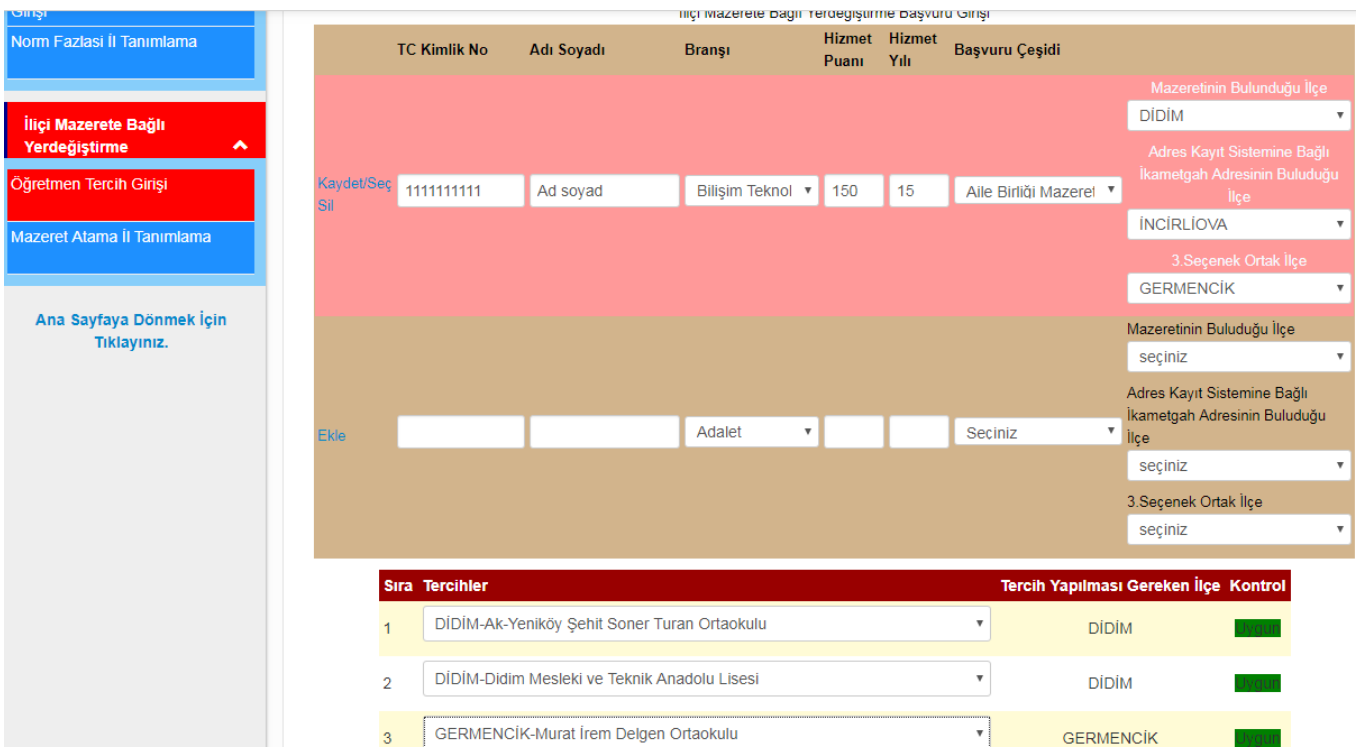

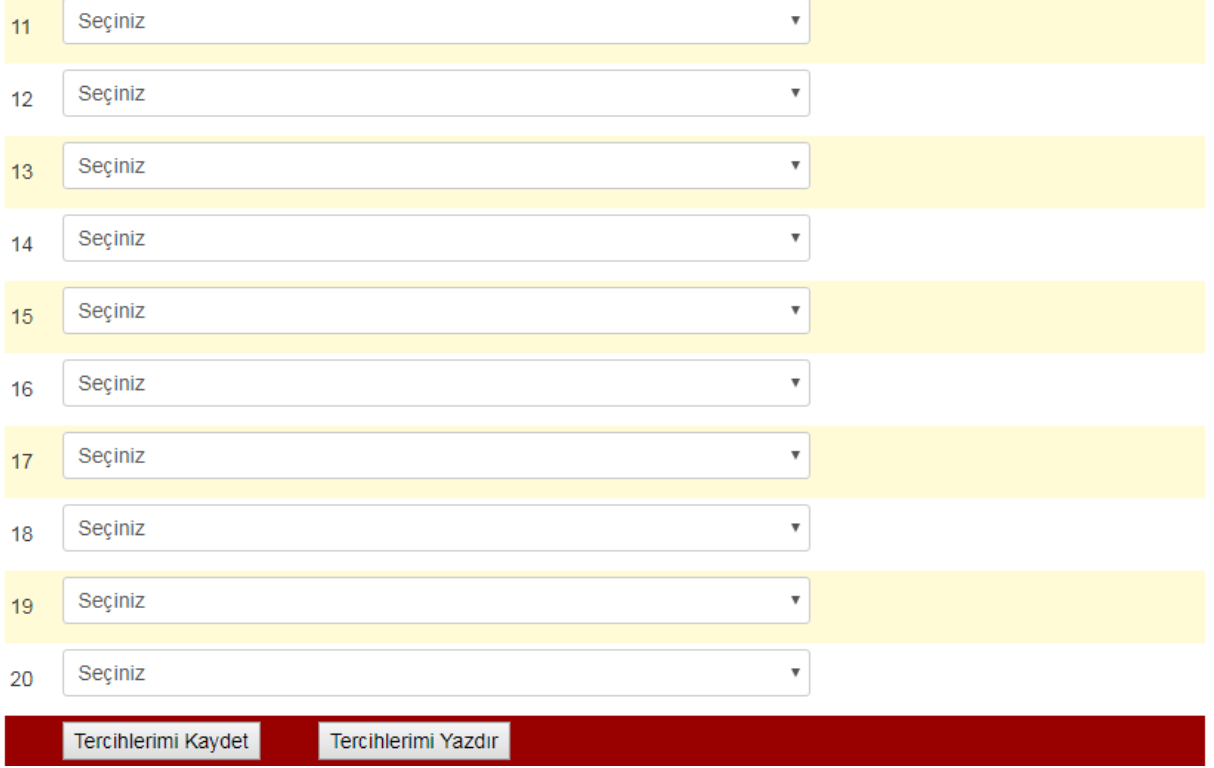

Tercihler girildikten sonra " **Tercihlerimi Kaydet"** butonuna basılır.

Tercihler kaydedildikten sonra **"Tercihlerimi Yazdır"** butonuna basılır ve Ekran çıktısı alındıktan sonra Başvuru Formu imzalanır.

**Not:** Girilen bilgilerde değişiklik yapılacaksa doğru bilgiler girildikten sonra **"Kaydet"** butonuna basılmalıdır.

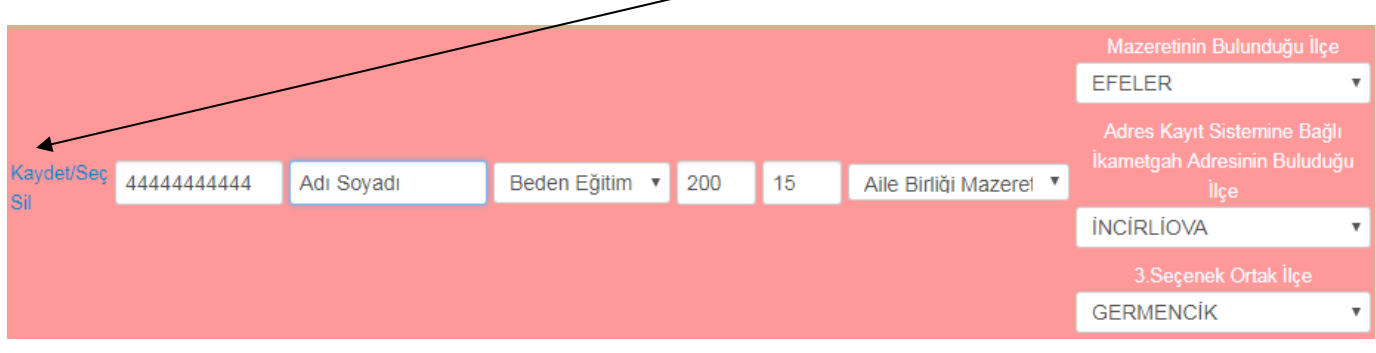

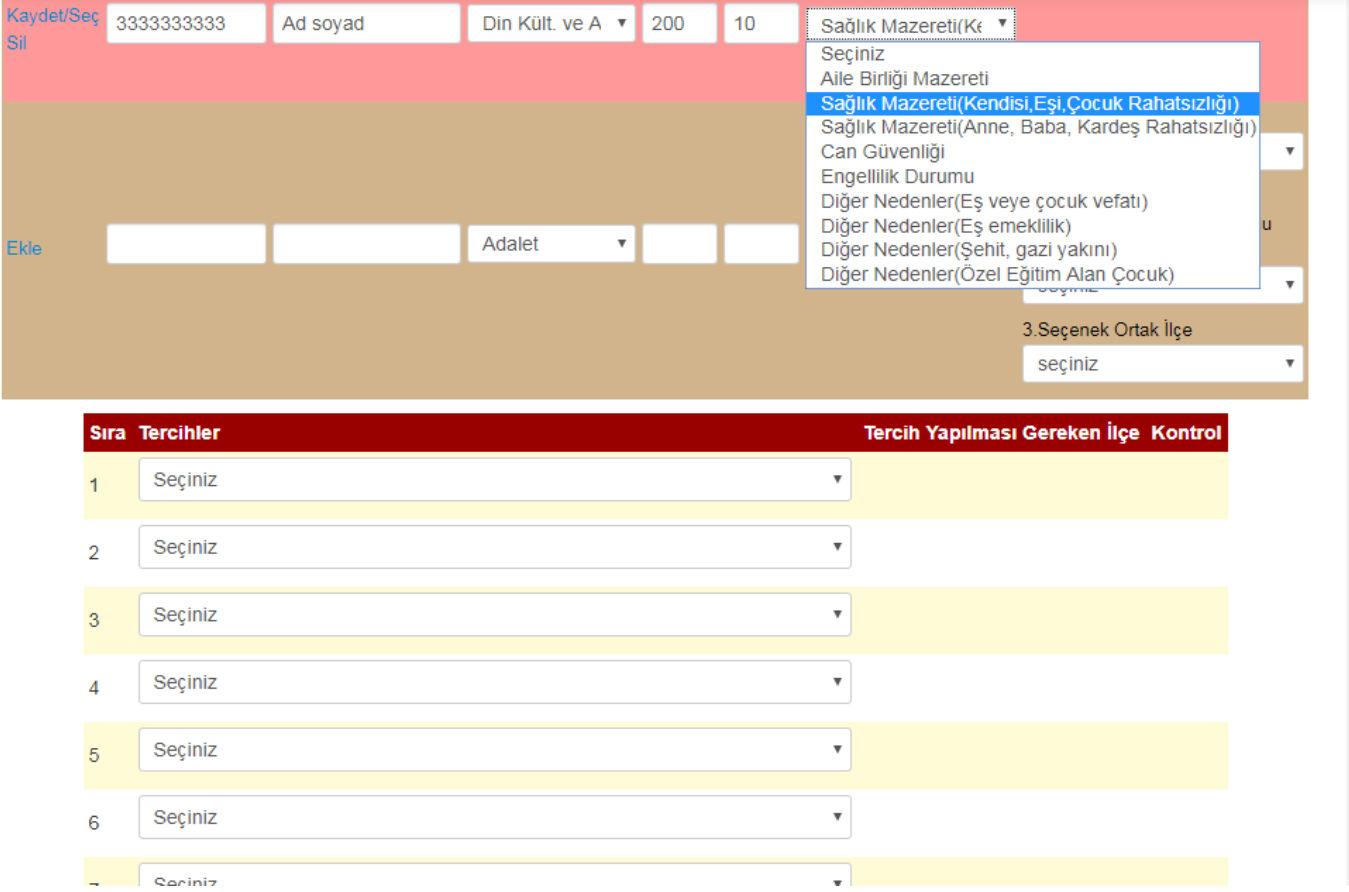

 $\overline{a}$  Cariniz

Sağlık mazereti seçeneğinde ilk seçenek seçildiğinde (Kendisi,Eşi,Çocuk Rahatsızlığı ) yan taraftaki bölümde ilçe seçimi açılmayacak,aşağıda tercihler yapılıp kaydedilecektir.

Sağlık mazereti seçeneğinde 2.seçenek tercih edildiğinde (Anne ,Baba,Kardeş Rahatsızlığı) AKS sistemine kayıtlı ikametgah adresinin olduğu ilçe seçilecektir.

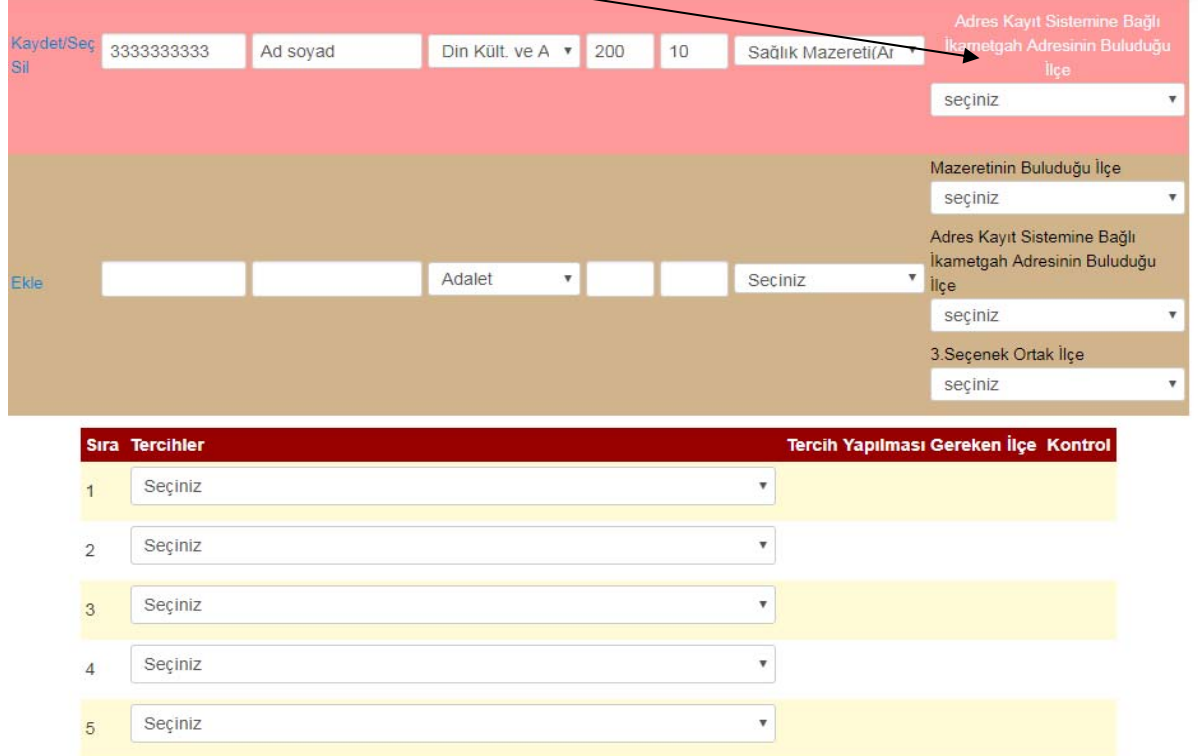

"Can güvenliği" , "Engelilik Durumu" , "Diğer Nedenler (Eş ve Çocuk vefatı)" , "Diğer Nedenler(Şehit ve gazi yakını)" seçeneği tercih edildiğinde yan tarafta ilçe seçimi kısmı açılmayacaktır. Tercihler yapılıp kaydedilecektir.(Kırmızı şeritli satır aktif olan kaydı göstermektedir.)

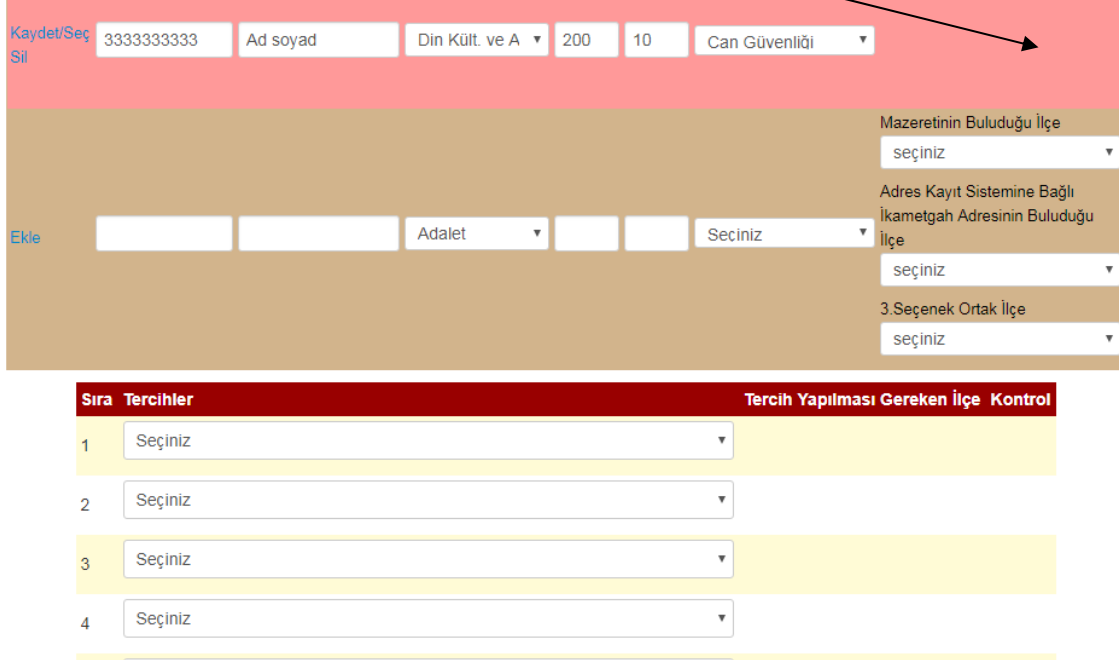

Diğer nedenler (Özel Eğitim Alan Çocuk) seçeneği tercih edildiğinde mazeretin bulunduğu ilçe seçimi yapılacaktır.

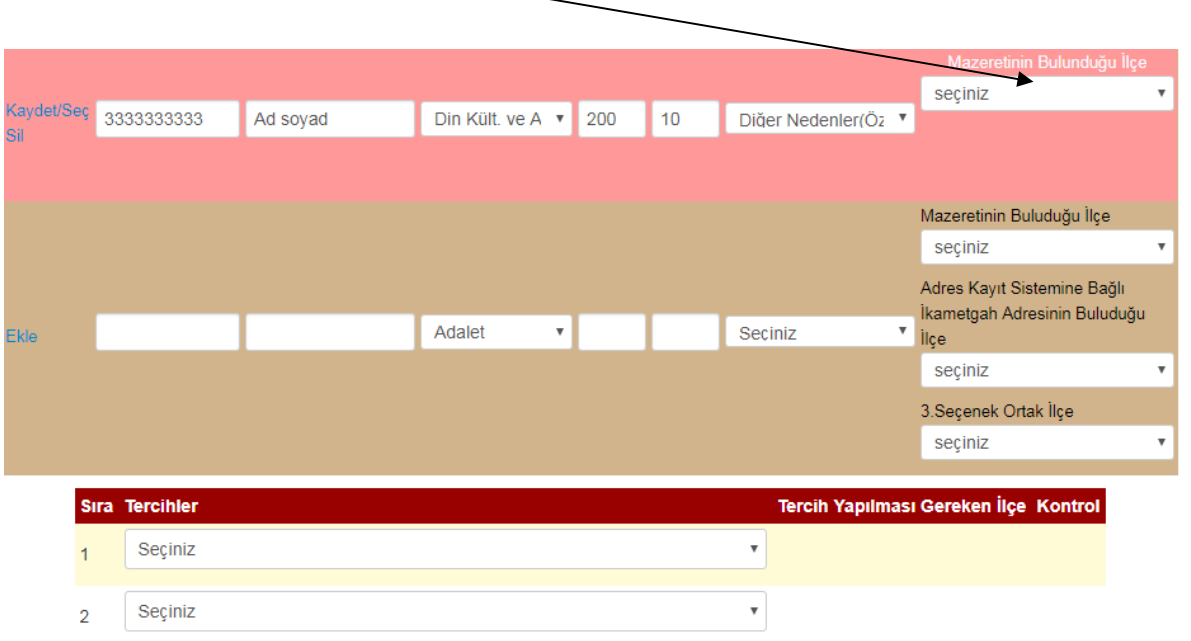